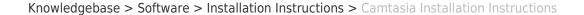

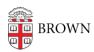

## Camtasia Installation Instructions

Tuesday Mueller-Harder - 2023-10-25 - Comments (0) - Installation Instructions

## **Windows**

- 1. KeyAccess must be installed.
- 2. Download Camtasia Studio using the link provided.
- 3. Double-click the downloaded installer.
- 4. Accept the license terms and click Install.
- 5. Click Finish.
- 6. Launch Camtasia.
- 7. Do not register your software. Close the dialog box (click "X").

## macOS

- 1. KeyAccess must be installed.
- 2. Download the Camtasia package by clicking on the link provided.
- 3. Double-click the downloaded installer.
- 4. Follow the on-screen instructions, accepting all default prompts.
- 5. Navigate to the Applications folder and double-click Camtasia to launch it.

If you encounter a prompt that states the installer "cannot be opened because Apple cannot check it for malicious software," follow these steps to proceed with installing Camtasia:

- Open ☐ > System Settings > Security & Privacy > General
- Click **Allow** for Camtasia-Registration-2023.0.3.pkg